#### 1) Access your student administration account via the Student Admin Link on 'students.uconn.edu'

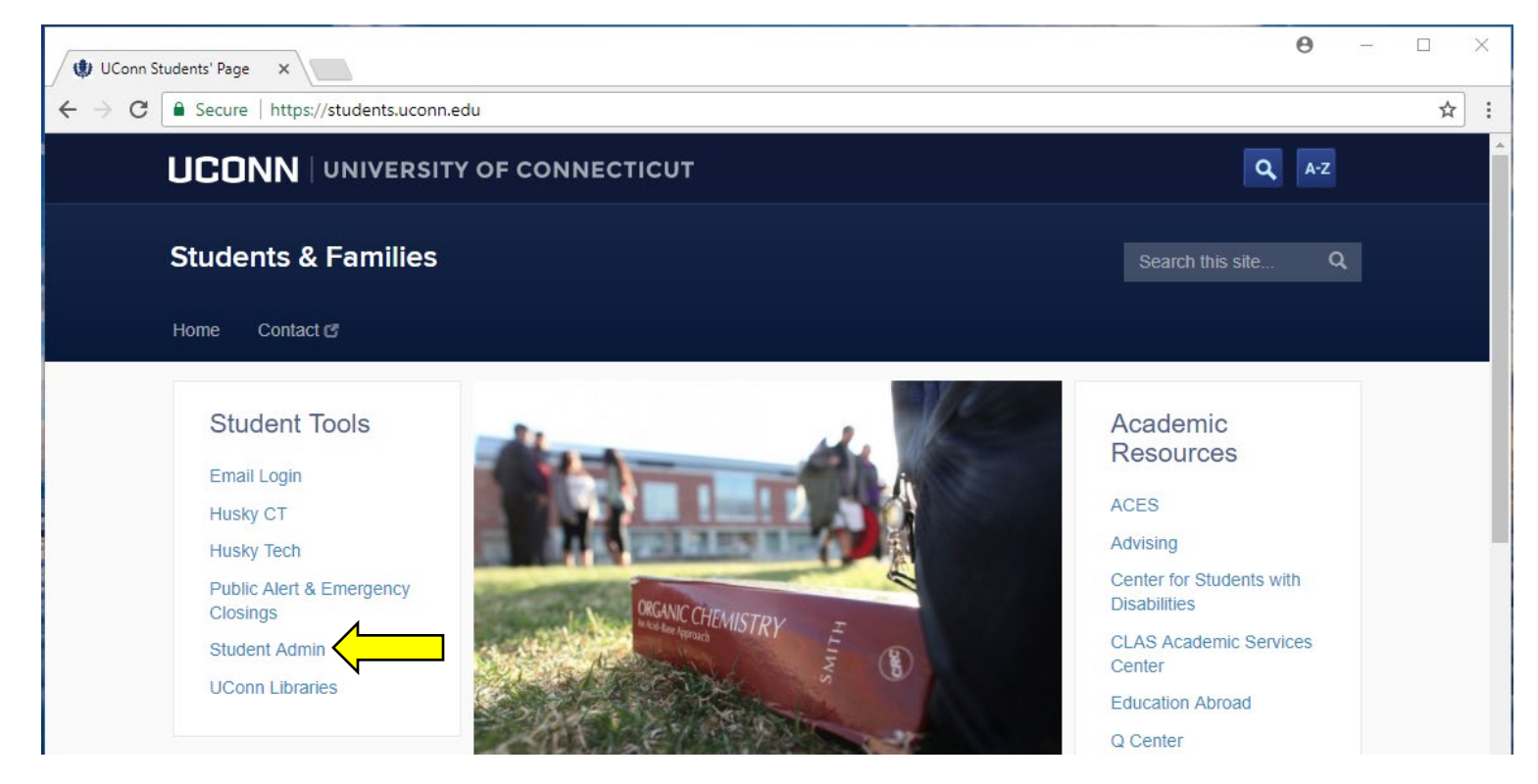

2) Click 'Login'.

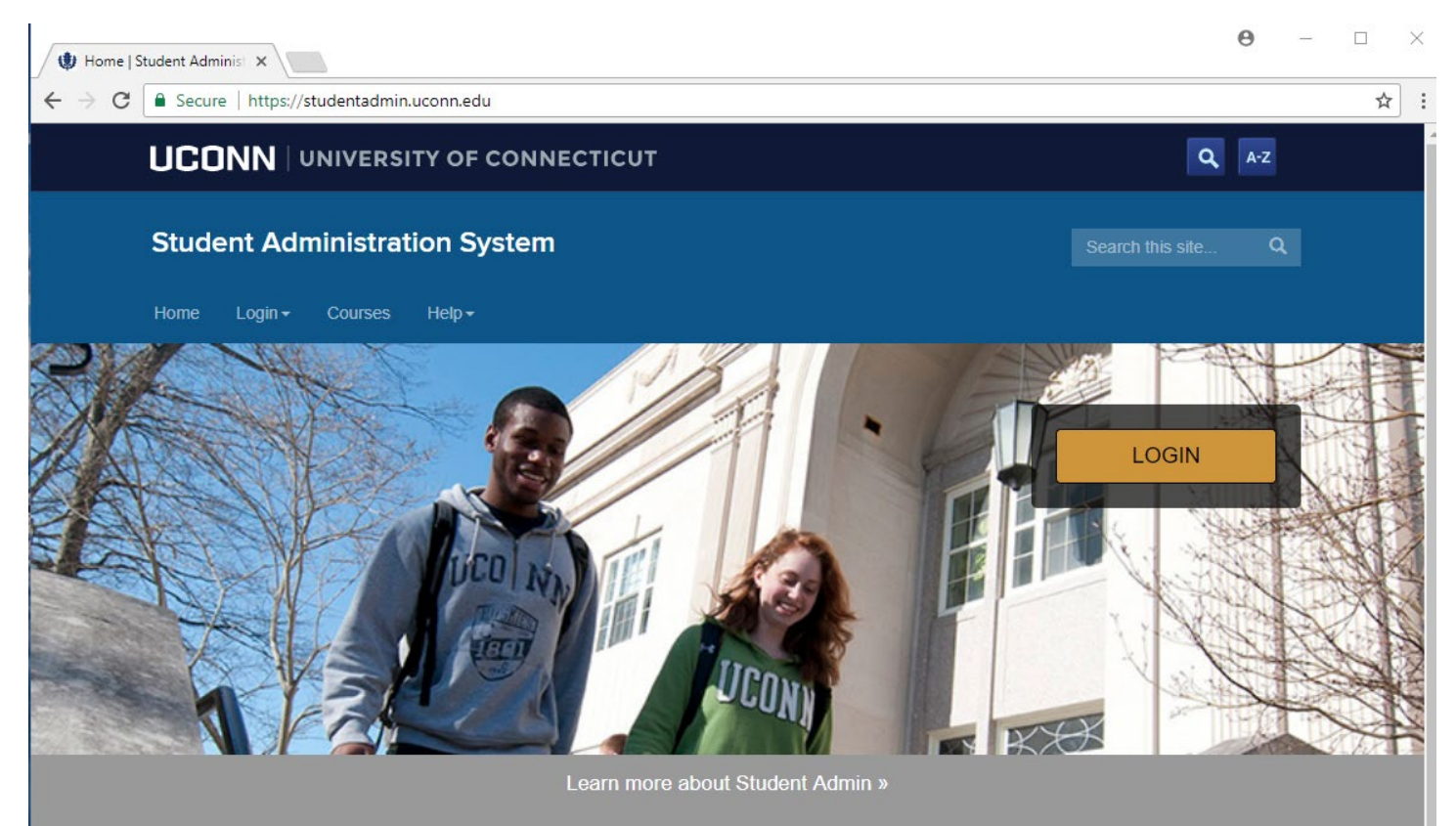

3) Enter your NetID & Password and click 'Login'.

(Note: For login assistance, contact the UConn ITS Help Center. Contact Information can be found at helpcenter.uconn.edu)

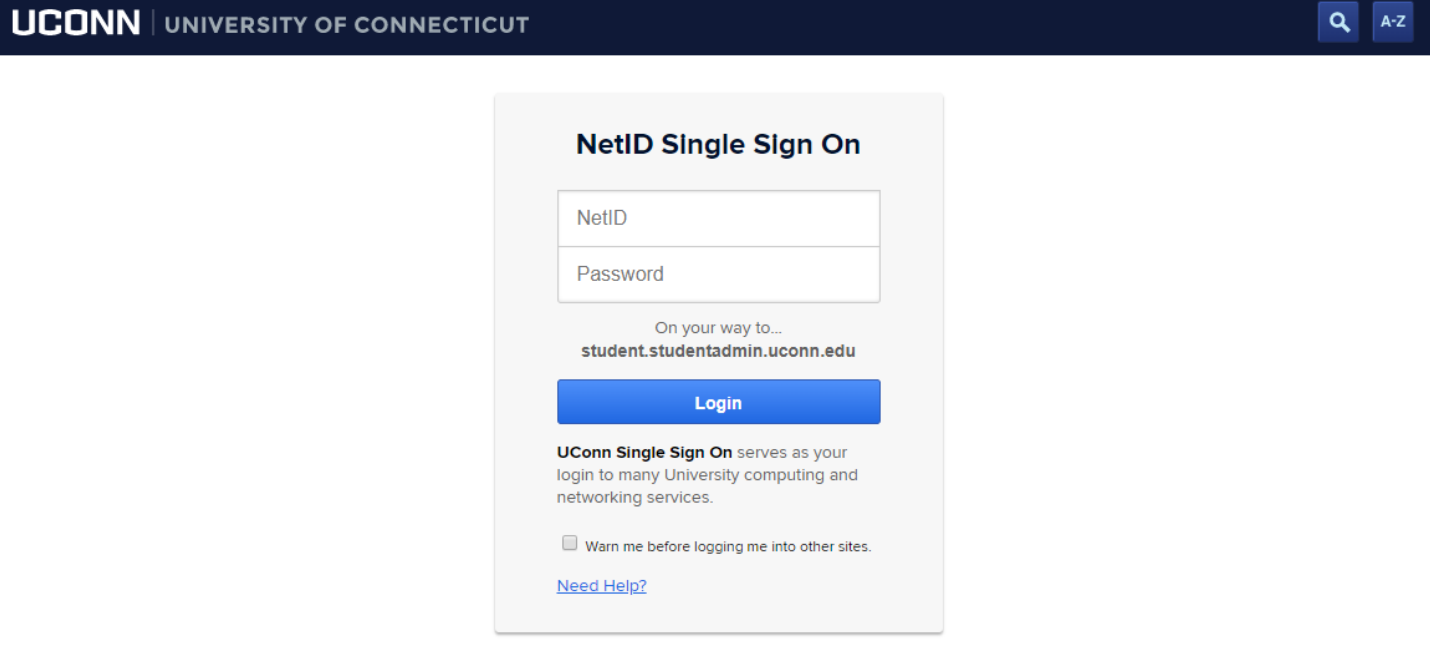

4) Once logged in, Navigate to the Student Center via Main Menu > Self-Service > Student Center

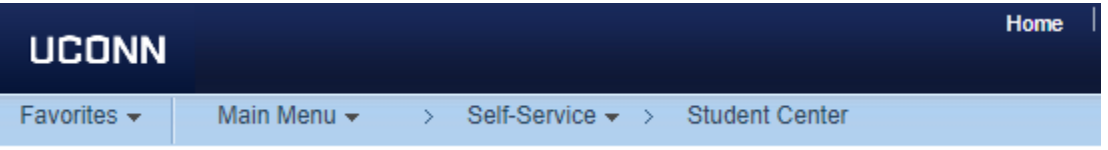

5) Click on Pay Bill, Authorize Users, Manage Payment Plan under the finances header (about halfway down on the Student Center main page).

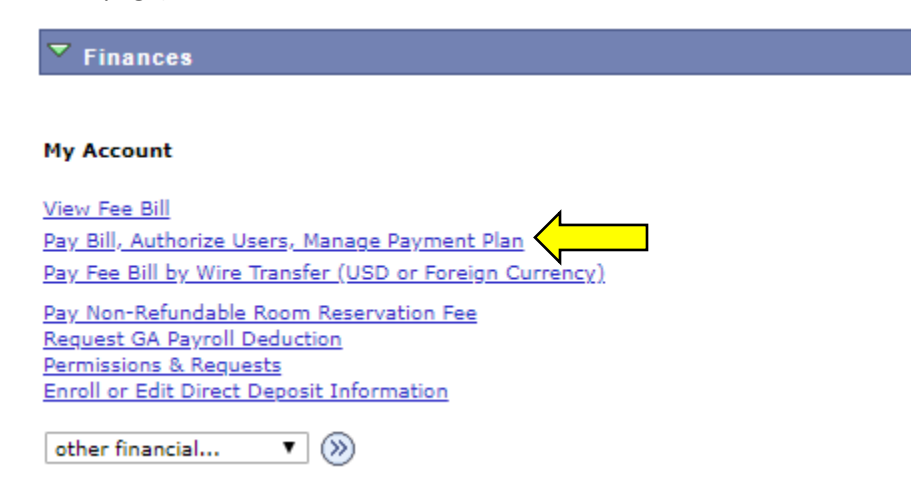

6) A new page will open, click on 'Deposits' on the top toolbar.

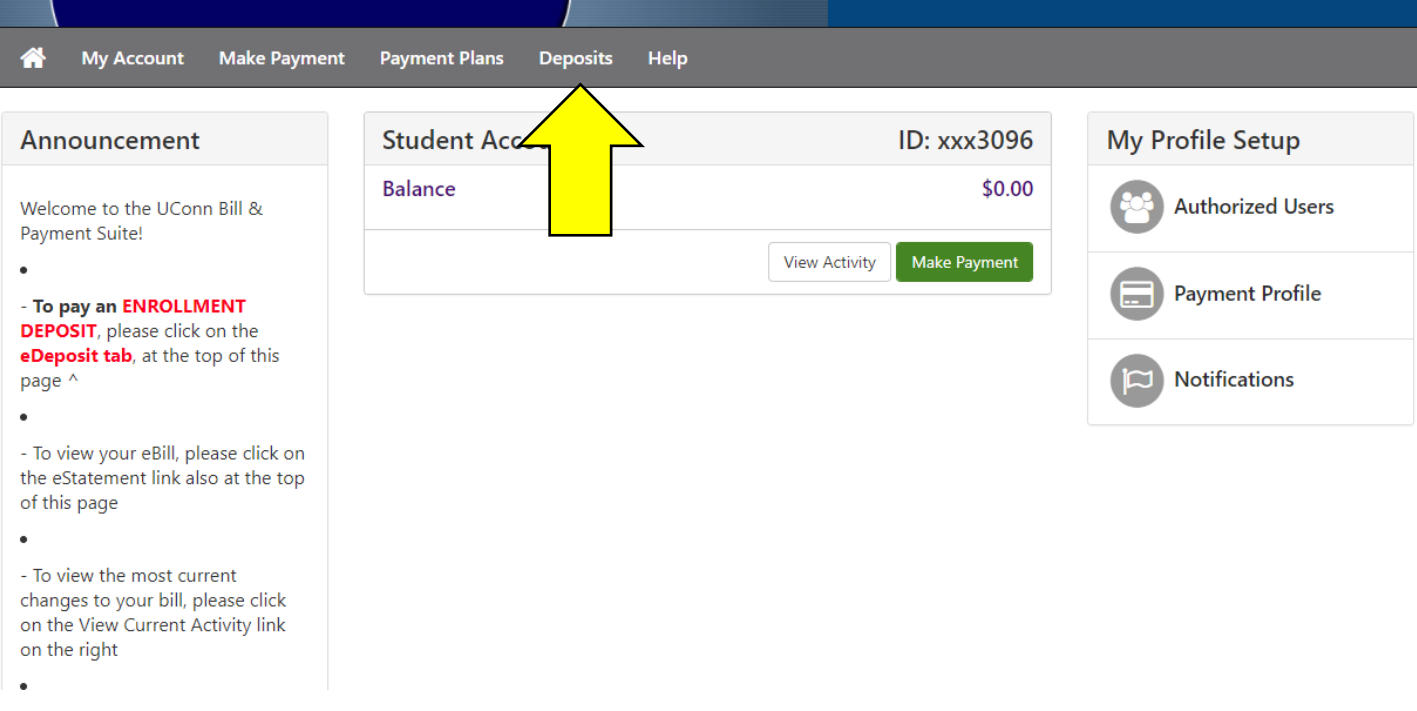

7) A new page will open, select the term you want to apply the deposit towards from the dropdown & click 'Select'.

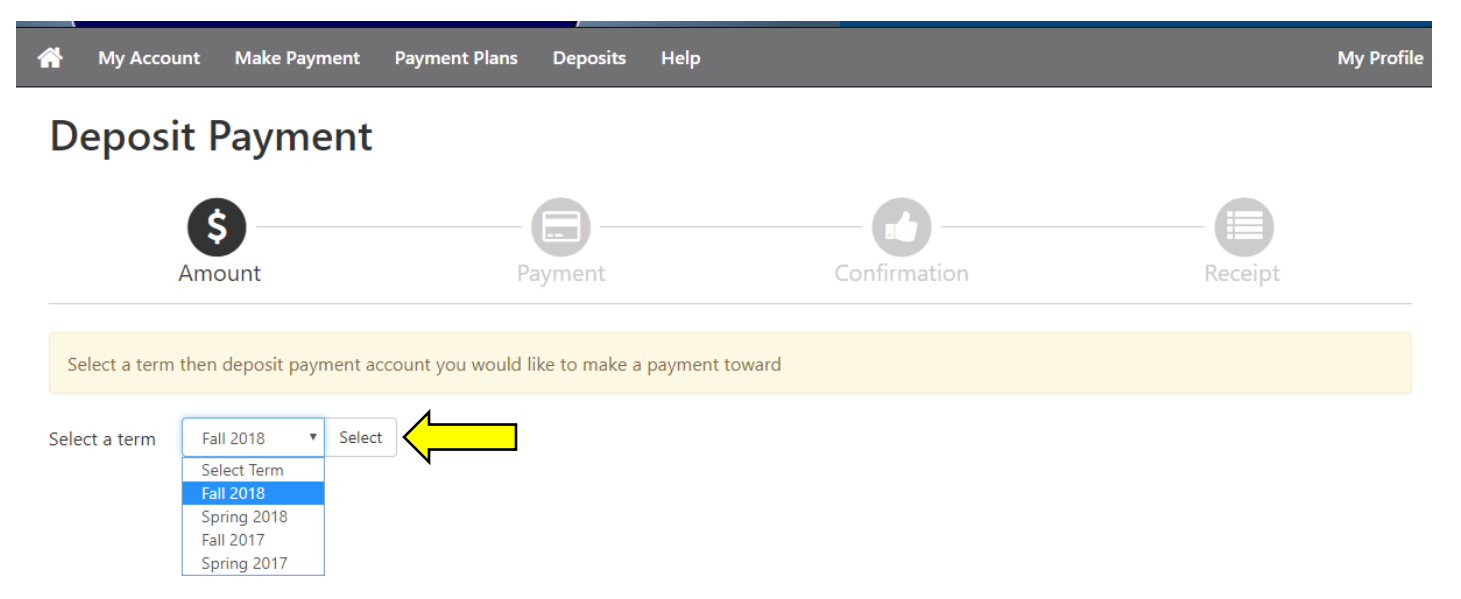

- \*Please Note: Graduate Nursing Programs should choose the upcoming Fall Semester (for AY 18-19: Fall 2018 ) CEIN Students should choose the following Spring Semester as their cohort begins in the spring
	- (for the CEIN cohort beginning Spring 2019, choose Spring 2019)

8) A new box, 'Select a Deposit' will appear. From the dropdown, select 'Nursing Program Deposit' and click 'select'.

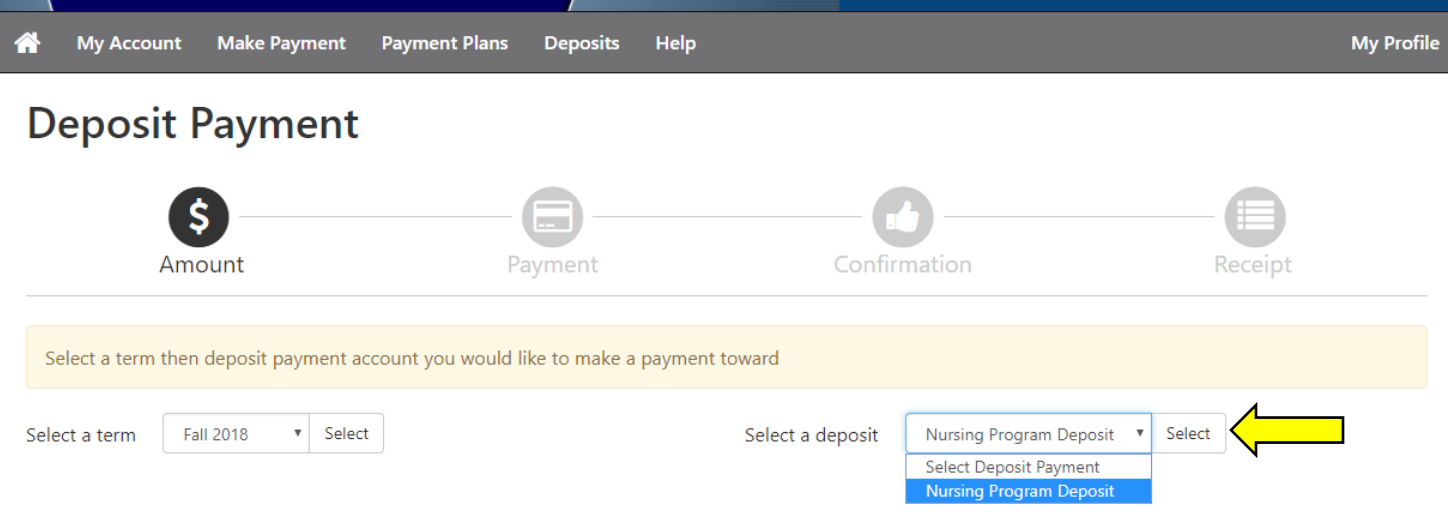

9) The Nursing Program Deposit information will appear. Review to ensure the information is accurate and click 'Continue'.

# **Deposit Payment**

Ī

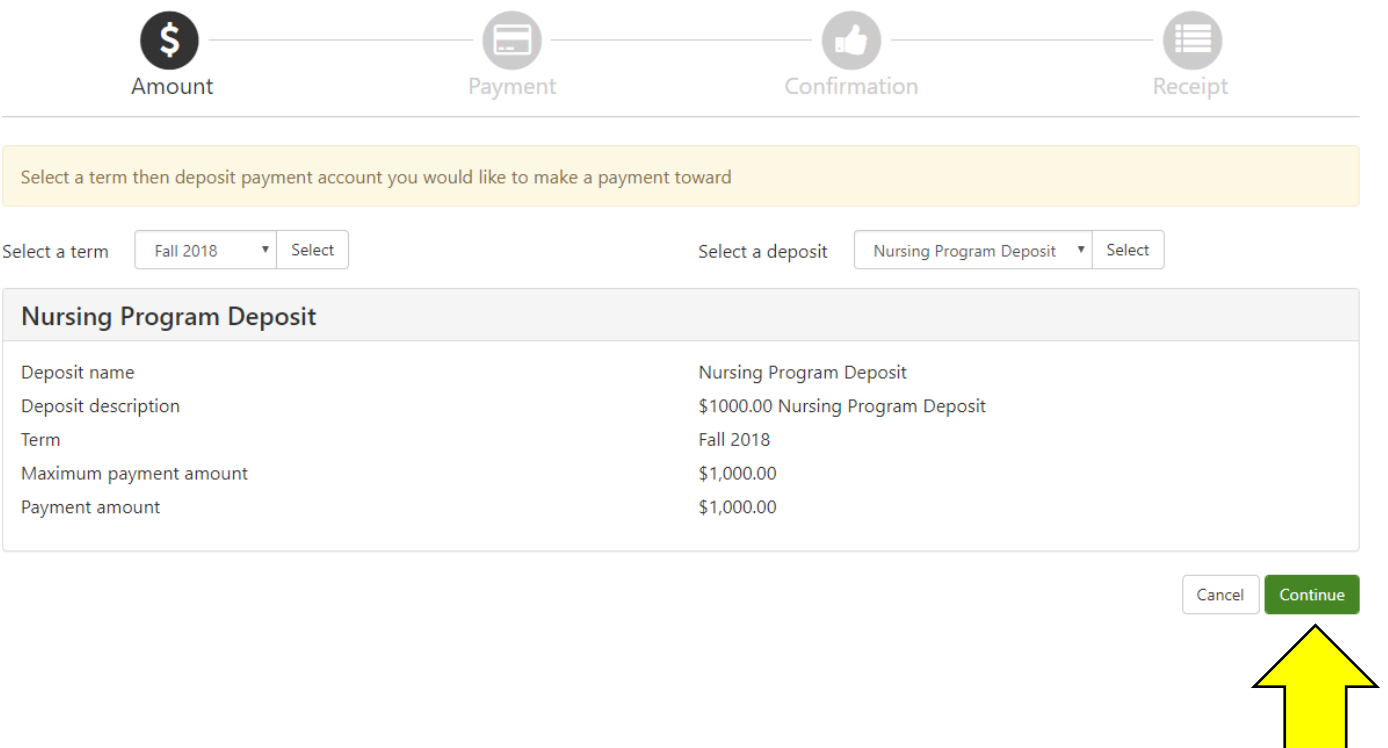

### 10) To pay by Electronic Check, click 'Electronic Check (checking/savings)' and click 'Select'. (**Note**: For payment via credit card, skip to Step 15)

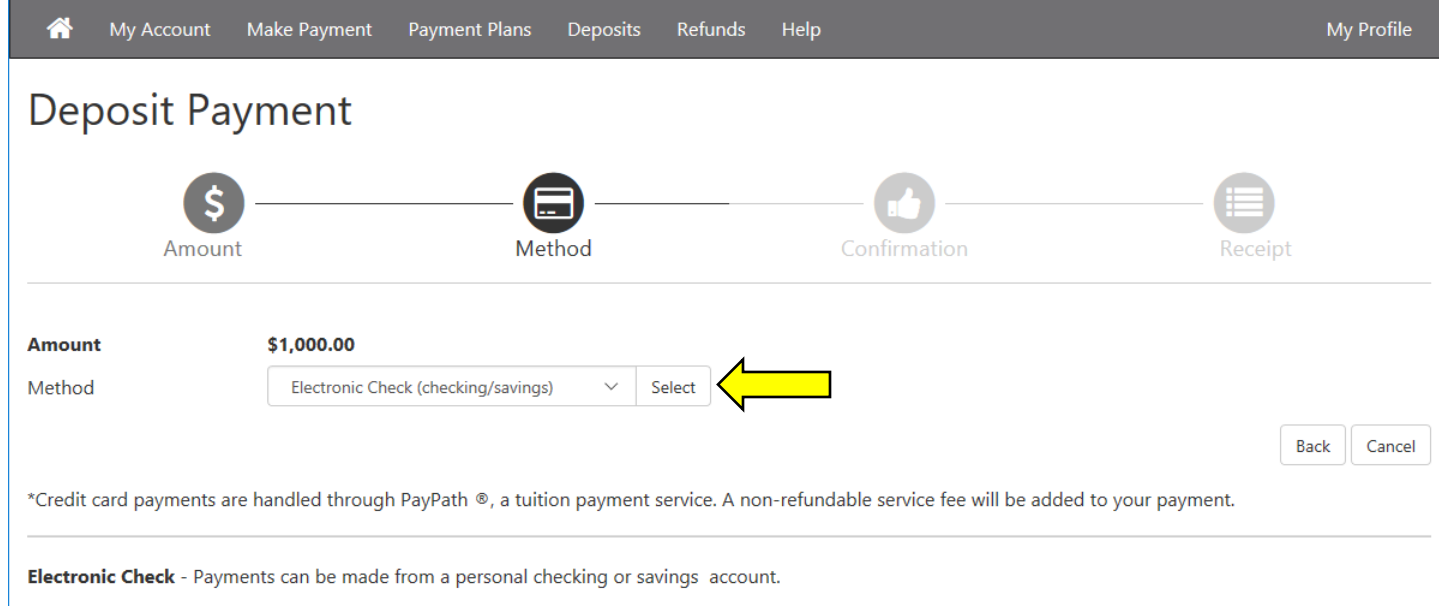

## 11) Complete all required account information fields as marked by the asterisk (\*). Click 'Continue'

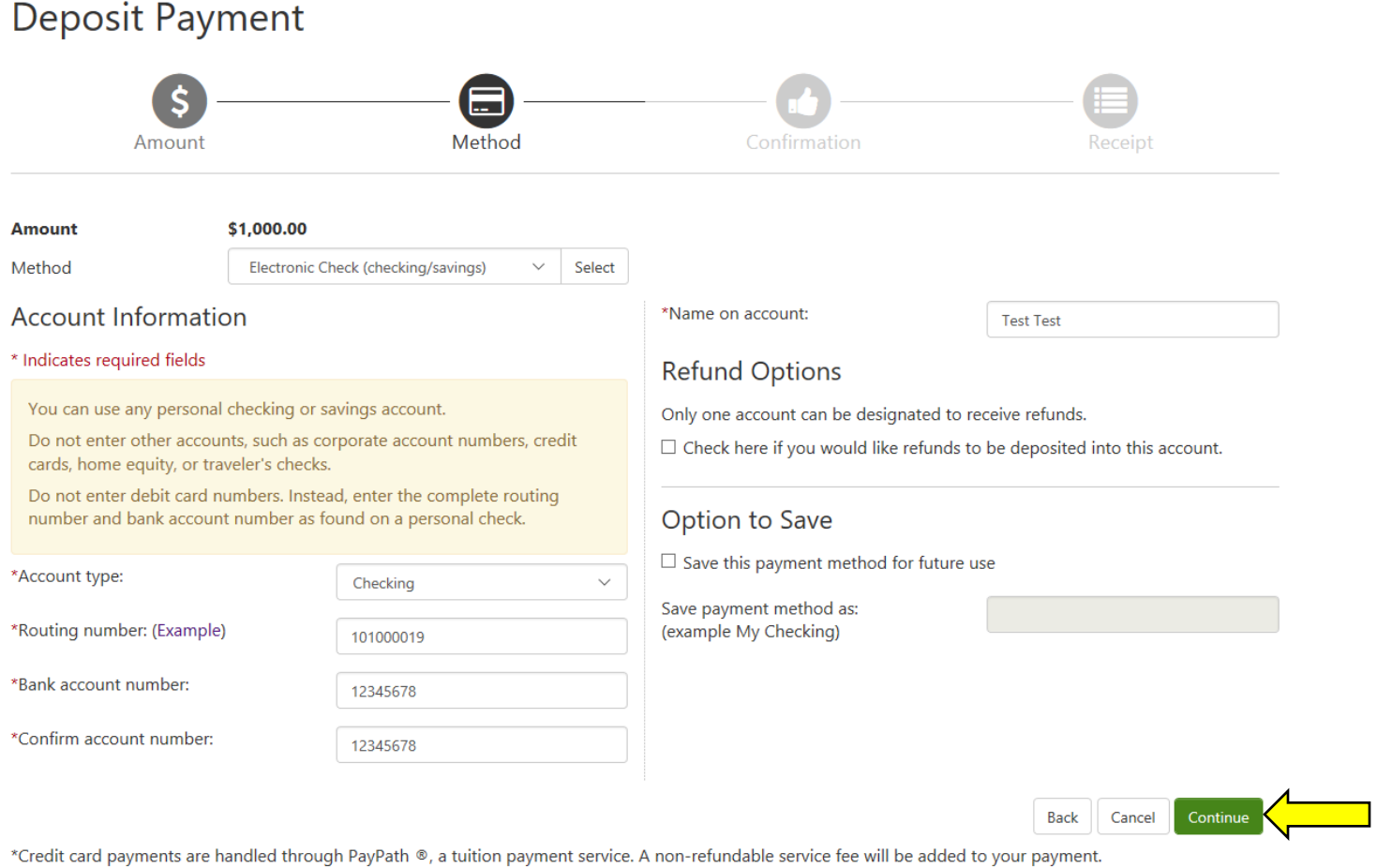

Electronic Check - Payments can be made from a personal checking or savings account.

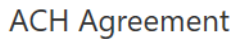

I hereby authorize University of Connecticut to initiate debit or credit entries to my Depository according to the terms below, and for my Depository to debit or credit the same to such account. In the event that this electronic payment is returned unpaid for any reason, I understand that a \$25.00 return fee will be added to my student account.

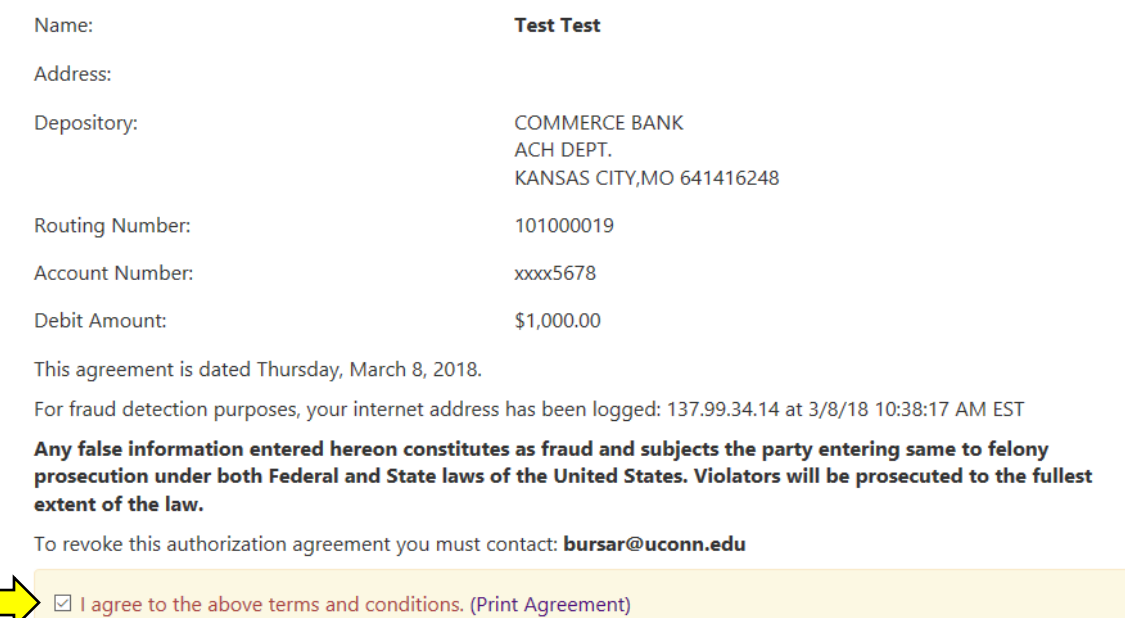

13) Review to ensure all information is accurate and click 'Submit Payment'.

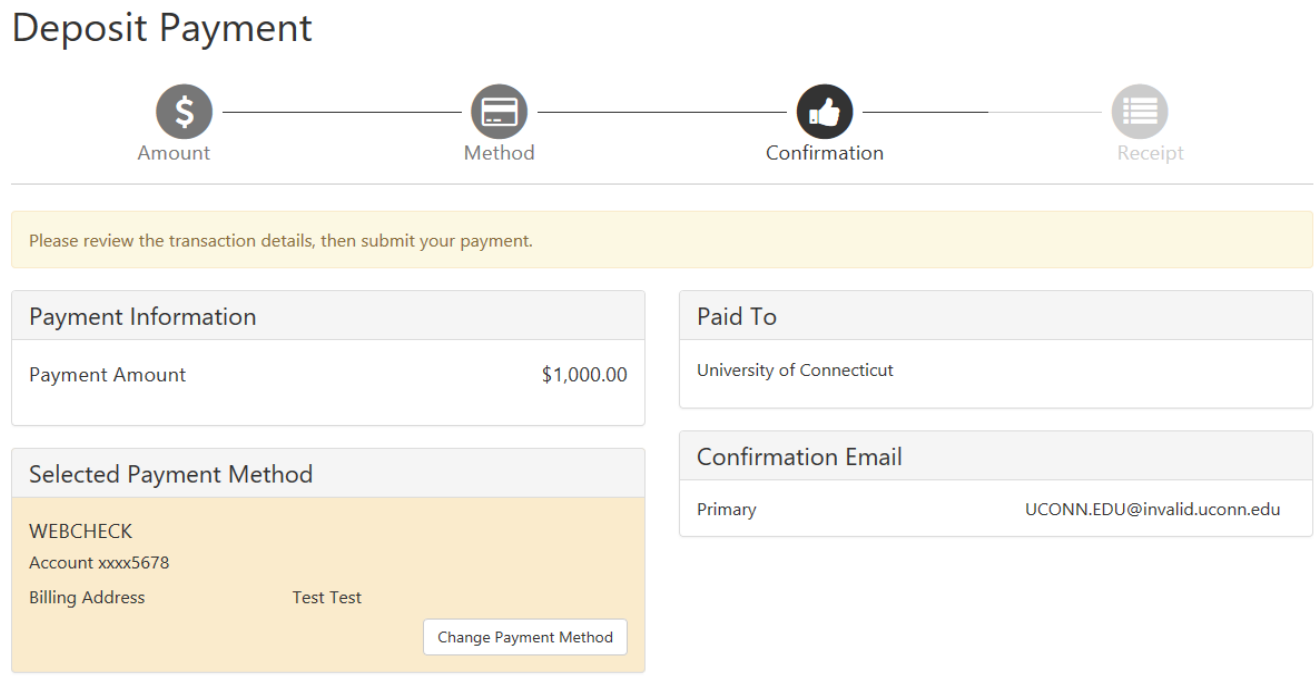

Cancel Submit Payment

Back

Continue

Cancel

14) A new screen will open displaying the status of your payment. Please print a copy of this page for your records. This completes your payment transaction.

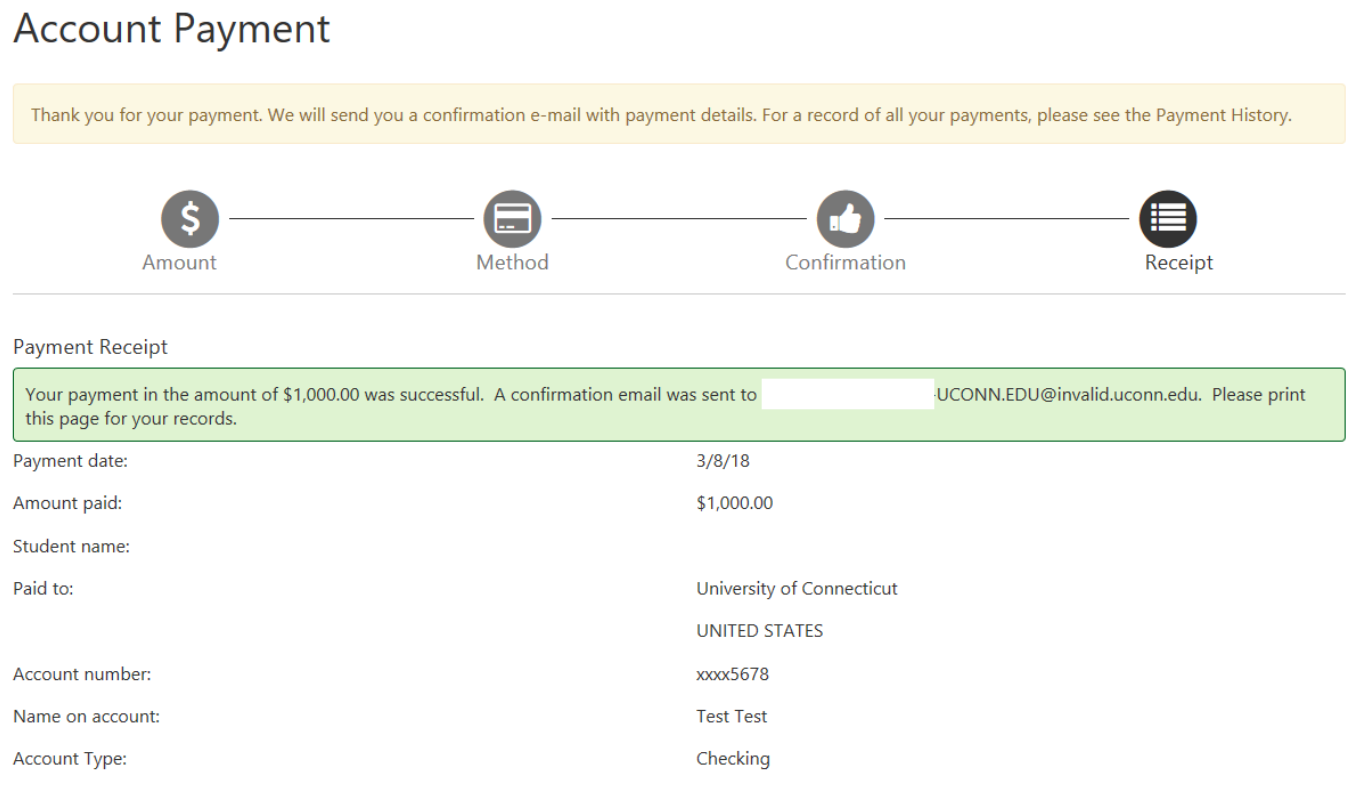

#### 15) To pay by Credit Card, select 'Credit Card via PayPath' and click 'Select'.

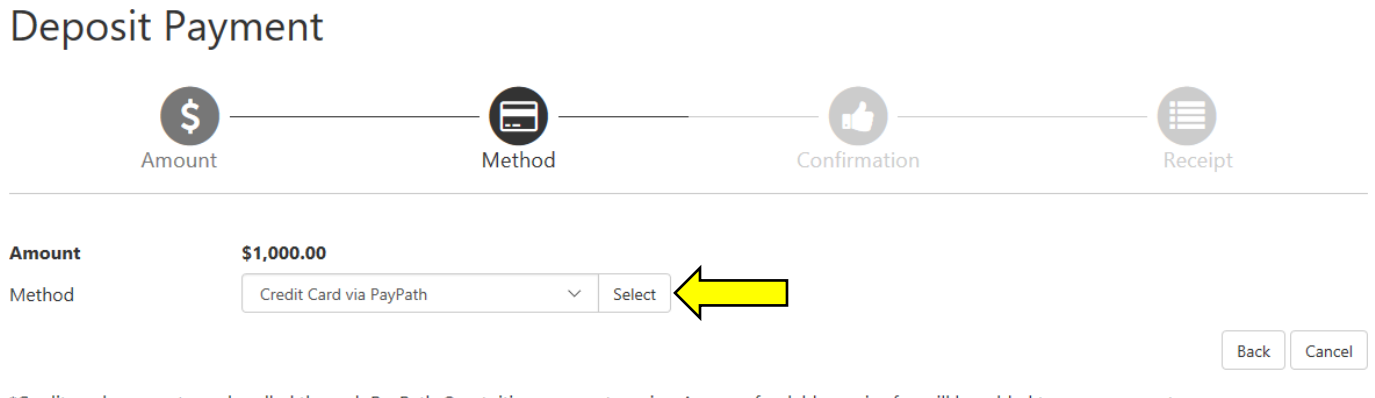

\*Credit card payments are handled through PayPath ®, a tuition payment service. A non-refundable service fee will be added to your payment.

Electronic Check - Payments can be made from a personal checking or savings account.

16) Review the transaction details. If information is accurate, click 'Continue to PayPath'.

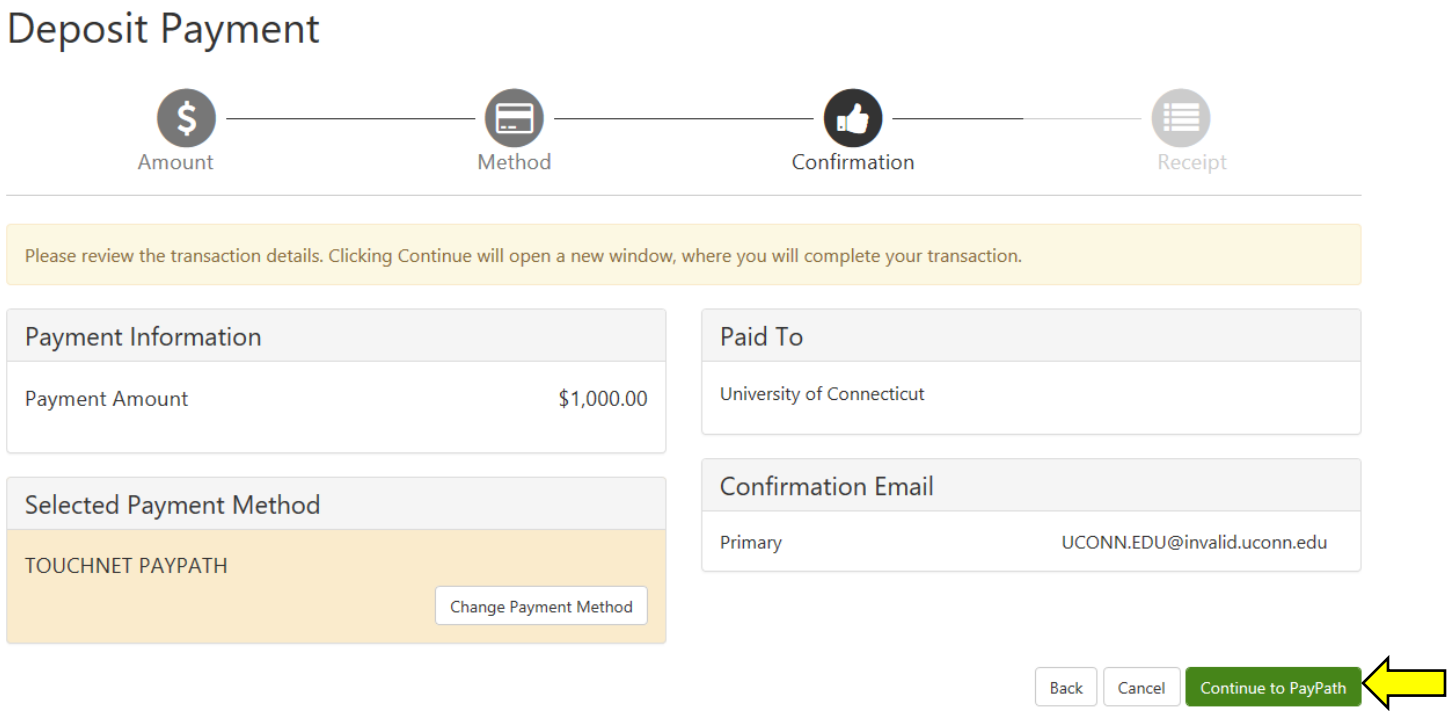

17) A New window will open. Review the terms and ensure your student ID is accurate (Student ID in image below has been removed). Click 'Continue'.

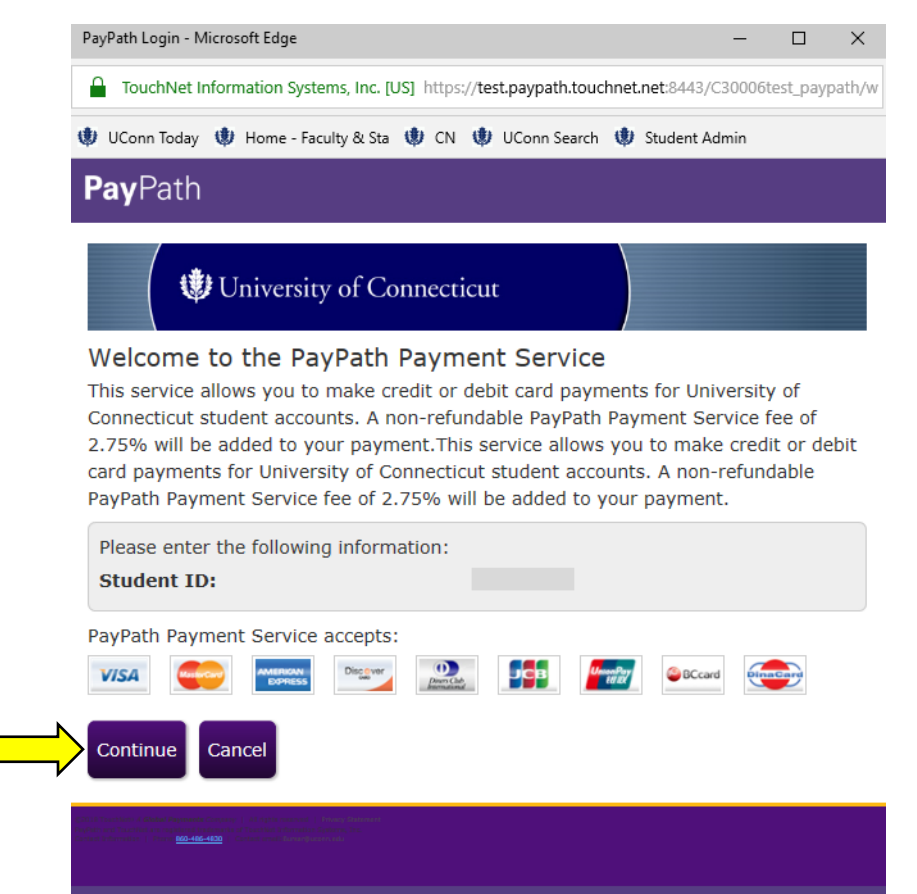

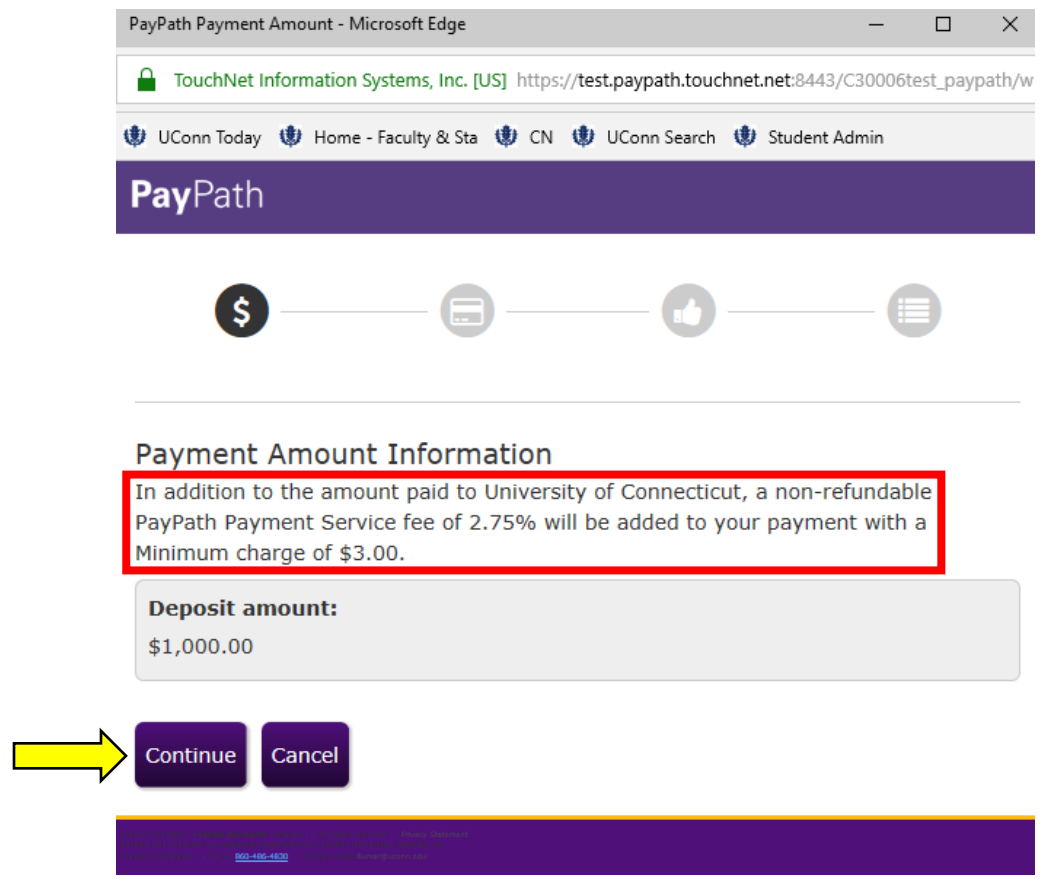

\*Please Note: A 2.75% non-refundable service fee is added to your total amount to be paid (can be viewed on the following screen). The service fee is only applicable to Credit Card payments, not eCheck payments.

19) Complete all required payment fields as marked by the aterisk (\*). Click 'Continue'

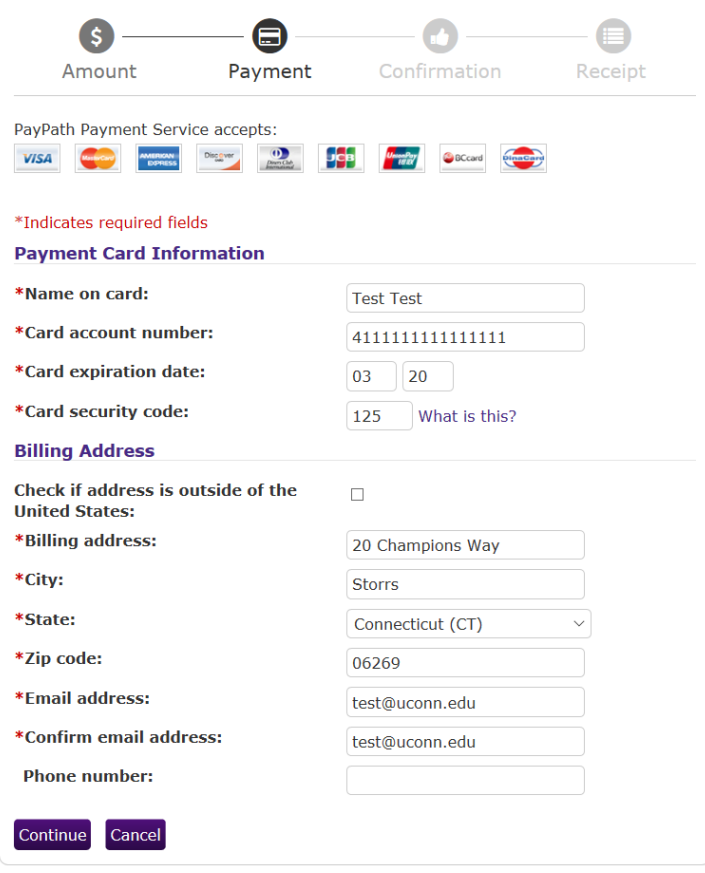

20) Review Payment Details. If accurate, click the box to agree to the terms and conditions and click 'Submit Payment'.

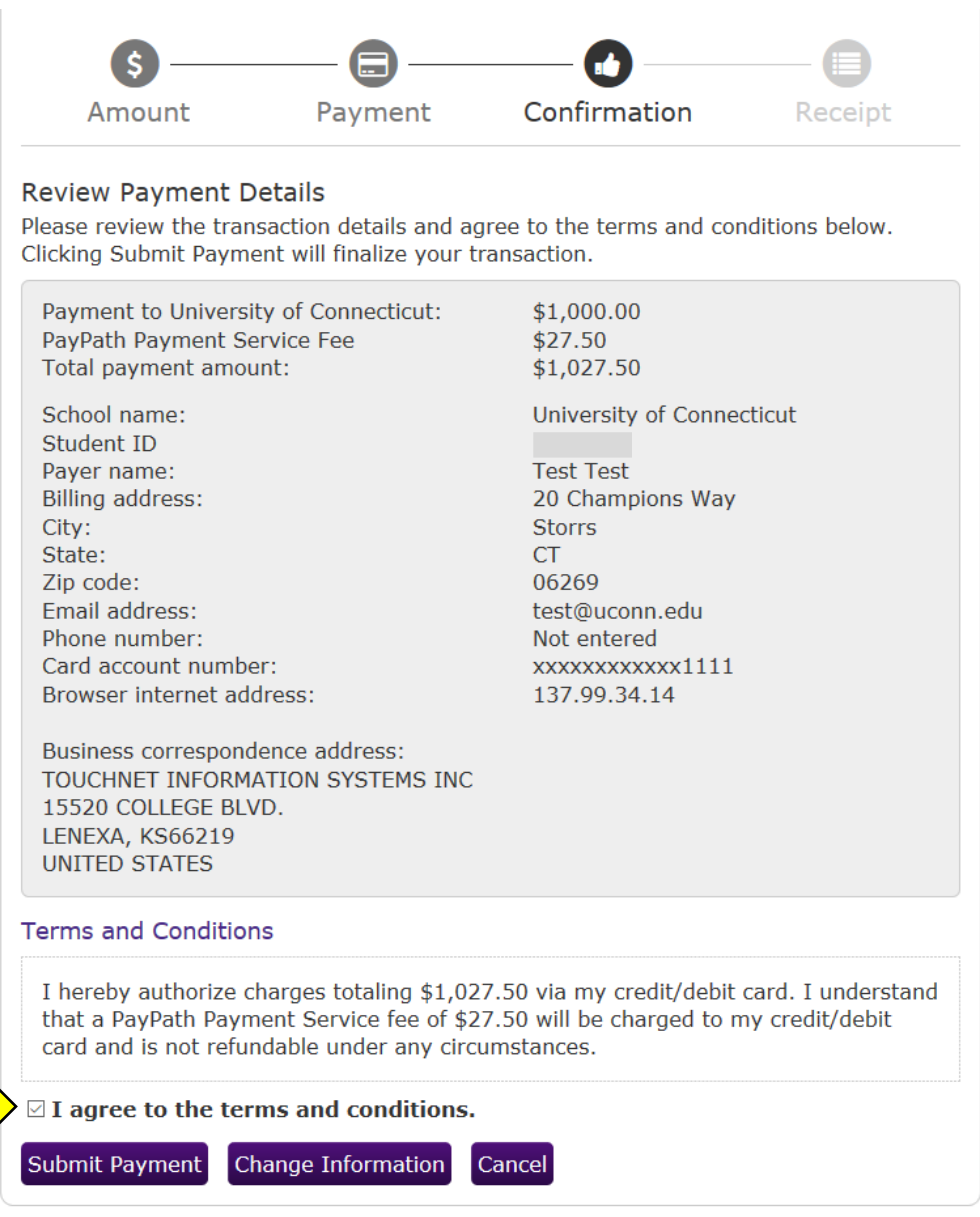

21) Print the receipt stating the payment was processed and posted for your records. This completes your payment transaction.

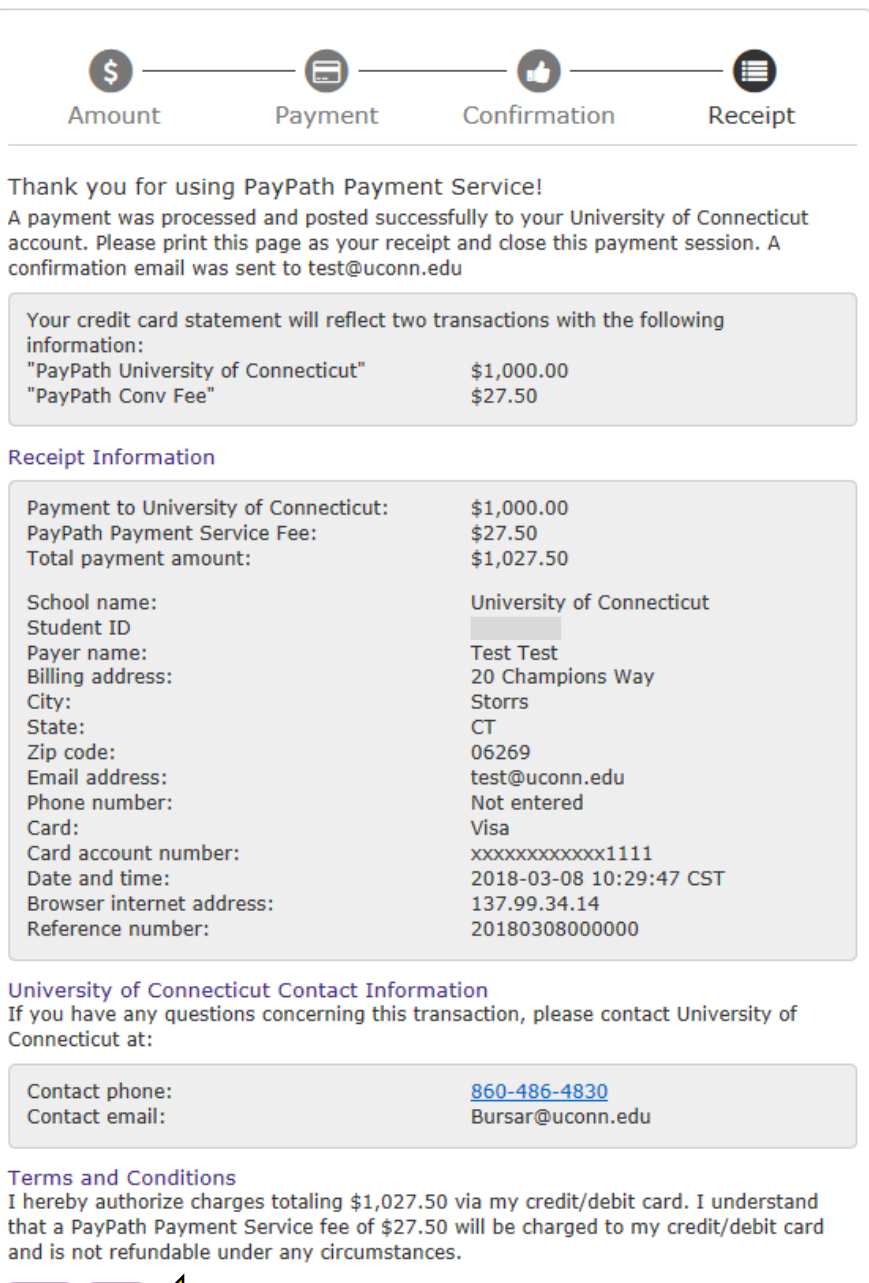

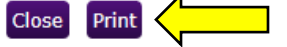